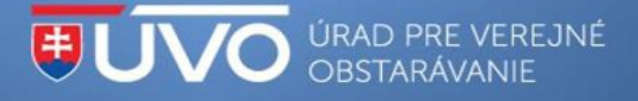

# **Základné odporúčania pre záujemcov/uchádzačov pre prácu so systémom IS EVO ver. 18.0**

**Nižšie nájdete základné odporúčania pre prácu so systémom IS EVO ver. 18.0. Všetky potrebné informácie, príručky a videonávody nájdete [TU](https://www.uvo.gov.sk/viac-o-is-evo-5f6.html)**.

## **Vytvorenie a aktivácia účtu:**

Nevyhnutným predpokladom používania jednotlivých funkcionalít IS EVO (najmä predkladanie otázok, aktivovanie si notifikácií na danej zákazke, prihlásenie na odber podľa CPV kódov zákaziek) je vytvorenie a aktivácia používateľského účtu.

*Viac informácií nájdete tu: [https://media.uvo.gov.sk/video/vytvorenie\\_uctu\\_is\\_uvo.avi](https://media.uvo.gov.sk/video/vytvorenie_uctu_is_uvo.avi)*

# **Vytvorenie a validácia hospodárskeho subjektu:**

Nevyhnutným predpokladom pre predloženie ponuky alebo žiadosti o účasť a podanie žiadosti o nápravu a námietky je vytvorenie a validácia hospodárskeho subjektu.

Po vytvorení nového hospodárskeho subjektu Vám bude validačný kód zaslaný buď do elektronickej schránky na ÚPVS (www.slovensko.sk), ak je aktivovaná na doručovanie alebo poštou doporučene do vlastných rúk.

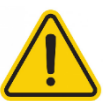

Pre hospodársky subjekt s elektronickou schránkou na ÚPVS (www.slovensko.sk) aktivovanou na doručovanie odporúčame vykonať registráciu nového hospodárskeho subjektu aspoň **2 pracovné dni vopred**.

*Viac informácií nájdete tu: [https://media.uvo.gov.sk/video/vytvorenie\\_a\\_validacia\\_hs.avi](https://media.uvo.gov.sk/video/vytvorenie_a_validacia_hs.avi)*

# **Vysvetľovanie ponúk/žiadostí o účasť:**

Pre korektné odoslanie odpovede v rámci vysvetľovania ponúk/žiadostí o účasť nestačí súbory iba priložiť na karte "Prílohy odpovede", ale je potrebné celú odpoveď odoslať stlačením tlačidla "Odoslať odpoveď", inak nebude odpoveď (ani prílohy odpovede) verejnému obstarávateľovi sprístupnená.

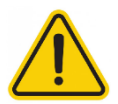

Odoslanú odpoveď verejnému obstarávateľovi/obstarávateľovi v rámci vysvetľovania ponúk/žiadosti o účasť je možné dodatočne doplniť LEN o prílohy, avšak len do termínu na vybavenie, ktorý určil verejný obstarávateľ/obstarávateľ.

*Viac informácií nájdete tu (napr. kapitola 4.2):* [https://www.uvo.gov.sk/extdoc/3116/Manual\\_uchadzac](https://www.uvo.gov.sk/extdoc/3116/Manual_uchadzac)

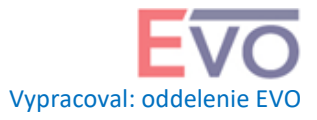

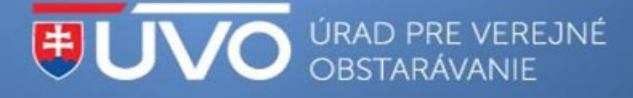

## **Odoslanie žiadosti o nápravu alebo námietky:**

Táto možnosť sa nachádza po prihlásení sa do konkrétnej zákazky cez tlačidlo "Vstúpiť do zákazky" v menu "Podané žiadosti" a tlačidlo "Vytvoriť žiadosť". Pre odoslanie žiadosti o nápravu alebo námietky je potrebné mať overený a aktívny hospodársky subjekt.

*Viac informácií nájdete tu (kapitola 3.2.2):* [https://www.uvo.gov.sk/extdoc/3116/Manual\\_uchadzac](https://www.uvo.gov.sk/extdoc/3116/Manual_uchadzac)

# **Ako odpovedať na žiadosť o doplnenie žiadosti o nápravu:**

Ak verejný obstarávateľ vyzval hospodársky subjekt na doplnenie žiadosti o nápravu, je potrebné, aby hospodársky subjekt odpovedal, resp. vložil odpoveď do pôvodnej žiadosti o nápravu, ktorá je v stave "Vrátená na doplnenie" a teda nevytváral novú žiadosť o nápravu.

*Viac informácií nájdete tu (kapitola 3.2.2.3):* [https://www.uvo.gov.sk/extdoc/3116/Manual\\_uchadzac](https://www.uvo.gov.sk/extdoc/3116/Manual_uchadzac)

## **Ako požiadať o obhliadku:**

Pre odoslanie žiadosti o obhliadku miesta dodania predmetu zákazky odporúčame použiť typ žiadosti "Všeobecná žiadosť", ktorá sa nachádza v menu "Podané žiadosti" a tlačidlo "Vytvoriť žiadosť".

*Viac informácií nájdete tu (kapitola 3.2.2.5):* [https://www.uvo.gov.sk/extdoc/3116/Manual\\_uchadzac](https://www.uvo.gov.sk/extdoc/3116/Manual_uchadzac)

#### **Elektronická aukcia:**

Za technickú chybu systému EVO počas elektronickej aukcie sa **nepovažuje** "zlyhanie počítača" na strane uchádzača, ani zlyhanie internetového pripojenia na strane uchádzača, prerušenie dodávky elektrického prúdu a pod., ktoré spôsobia nefunkčnosť počítača uchádzača alebo jeho neschopnosť zúčastniť sa evoAukcie. Preto sa uchádzačom odporúča mať pripravené záložné riešenie v prípade takejto situácie.

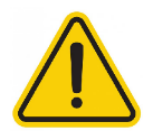

Odporúčame uchádzačom, aby si pripravili záložný scenár pre prípad poruchy (záložný počítač, záložné internetové pripojenie, plne nabitá batéria v notebooku pre prípad výpadku dodávky elektrickej energie a pod.). Ak sa Vám zdá, že sa aukčná sieň nespráva štandardne, obnovte stránku aukčnej siene pomocou klávesy F5.

*Ukážka aukčnej siene: [https://media.uvo.gov.sk/video/elektronicka\\_aukcia\\_nc\\_uchadzac.avi](https://media.uvo.gov.sk/video/elektronicka_aukcia_nc_uchadzac.avi)*

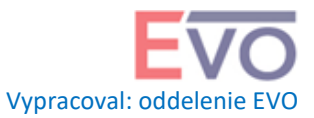

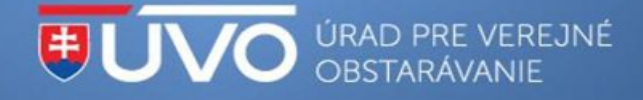

## **Notifikácie:**

Systém EVO primárne odosiela dôležité notifikácie **do schránky správ** používateľa na portáli ÚVO [\(https://www.uvo.gov.sk/private](https://www.uvo.gov.sk/private)), pretože je to jediné spoľahlivé miesto pre doručovanie notifikácií. Odosielanie notifikácií na e-mail používateľa je sekundárnou funkcionalitou pre odosielanie resp. sledovanie správ, pretože z pohľadu IT nie je možné zaručiť bezproblémové doručenie notifikácie do e-mailovej schránky používateľa (na korektné doručenie do e-mailovej schránky používateľa má vplyv viacero faktorov, ktoré nie je možné zo strany ÚVO ovplyvniť) a ani nie je možné preukázať jeho doručenie.

## **Tlačidlo "Aktivácia notifikácie":**

Stlačenie tlačidla "Aktivácia notifikácie" vytvorí väzbu na danú zákazku a aktivuje zasielanie notifikačných e-mailov len v rámci vysvetľovania súťažných podkladov, schválenia všeobecnej žiadosti/žiadosti o nápravu a oznamov pre záujemcov/uchádzačov, ak verejný obstarávateľ/obstarávateľ v rámci danej zákazky vyššie uvedené použije.

Aktivovanie notifikácií pomocou tejto funkcionality neznamená, že danému používateľovi budú odosielané notifikácie súvisiace s úkonmi po predložení ponuky (napr. žiadosť o vysvetlenie ponuky, schválenie/vylúčenie ponuky a výzva na účasť v elektronickej aukcii). Všetky notifikácie po predložení ponuky, najmä žiadosť o vysvetlenie ponuky, schválenie/vylúčenie ponuky a výzva na účasť v elektronickej aukcii, sú odosielané používateľovi, ktorý v danej zákazke predložil ponuku a teda stáva sa z pohľadu systému EVO zodpovedným za danú zákazku.

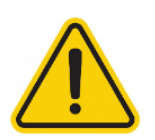

Aj po aktivácii notifikácií naďalej odporúčame aktívne sledovať aktuálny vývoj v danej zákazke vo verejnej/privátnej zóne (najmä Detail zákazky, Dokumenty zákazky, Oznámenia k zákazke) a zároveň aj v privátnej zóne (najmä menu Komunikácia – Vysvetľovanie, Podané žiadosti a Prijaté žiadosti).

#### **Upozornenie:**

Odporúčame prílohy vkladať do systému (napr. prílohy ponuky a žiadosti o účasť) v dostatočnom časovom predstihu. Prenos dát do systému je obmedzený na **100 MB na dokument**.

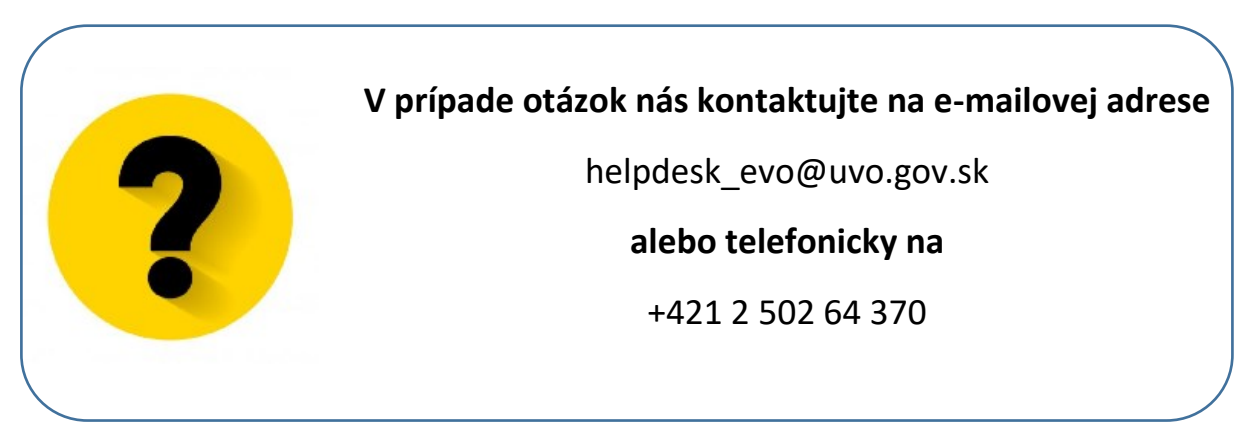

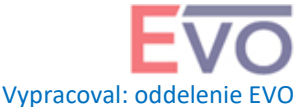